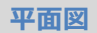

# A **外壁を真壁で表現する方法を教えてください。** 「外部」メニューの「付柱」を使用して表現する方法と、 「属性」メニューの「壁種別変更」で外部を真壁に変更して表現 する方法があります。 Q

## **【付柱を入力して表現する方法】**

1 「外部」メニューから「付柱・付梁・付土台」の「付柱」を選びます。  $\Rightarrow$   $\pi$ - $\neq$ **I** 外部意匠  $\approx$  $F - \mu$ 付柱·付梁·付土台 > O | 付柱自動配置 ¥ × コーナー飾り 1 di (C) 付梁·付土台自動配置 W 化粧材  $\mathscr{C}$ 排水 ● → 付梁

「付柱」ダイアログで入力箇所に合わせてタイプを選び、配置位置でクリックします。<br>※ 1 階平面図のすべての柱を入力します。

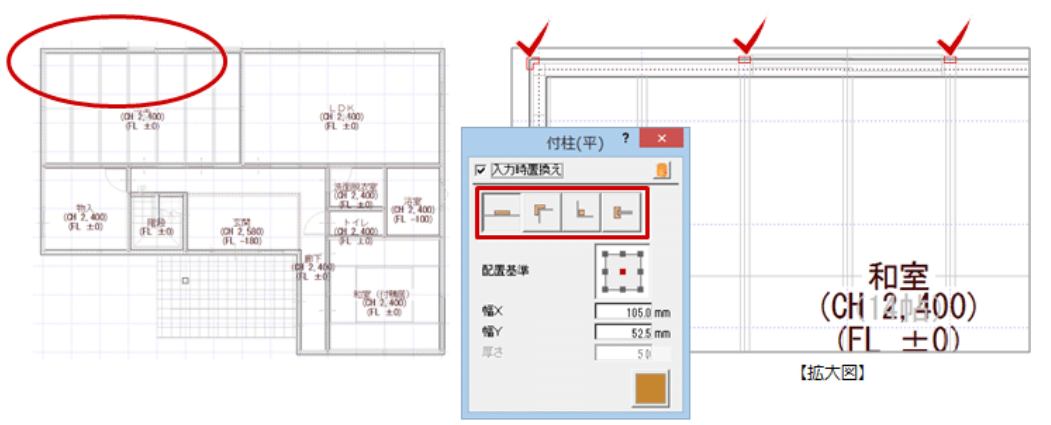

同様に、2 階平面図も入力します。<br>※ ここでは、1 階平面図で「付土台」「付梁」も入力しています。

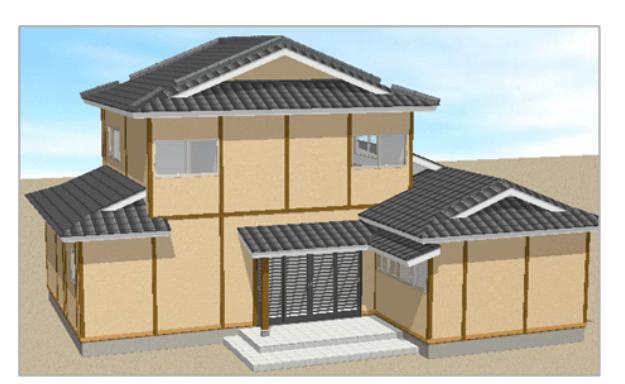

### **【真壁に変更して表現する方法】**

壁の種別を変更する

「属性」メニューから「壁種別変更」を選びます。

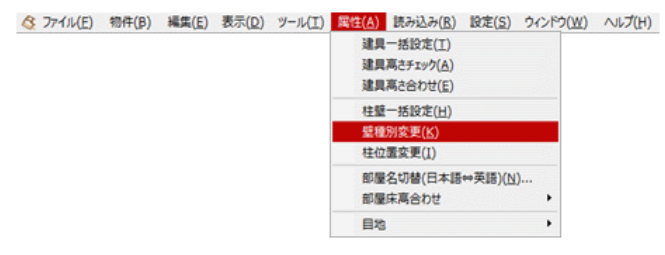

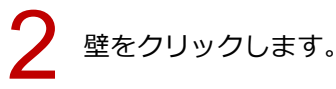

「壁種別変更」ダイアログの「壁種別」を変更して、「OK」をクリックします。 「壁種別」は CAD 画面の「始」「終」を確認し、「終」に向かって左右どちらが真壁か設定します。 外部の壁についてすべて設定します。 3

A . 石碱  $? x$ Jennes 壁積別変更 岩室 ▽ 配置基準 壁種別 | 左真壁  $-14\nu$  $\Omega$   $\! \! \! \! \! \! \! \Omega$  $105.0 m$ OK | キャンセル | **OR (FIBRE** 【拡大図】

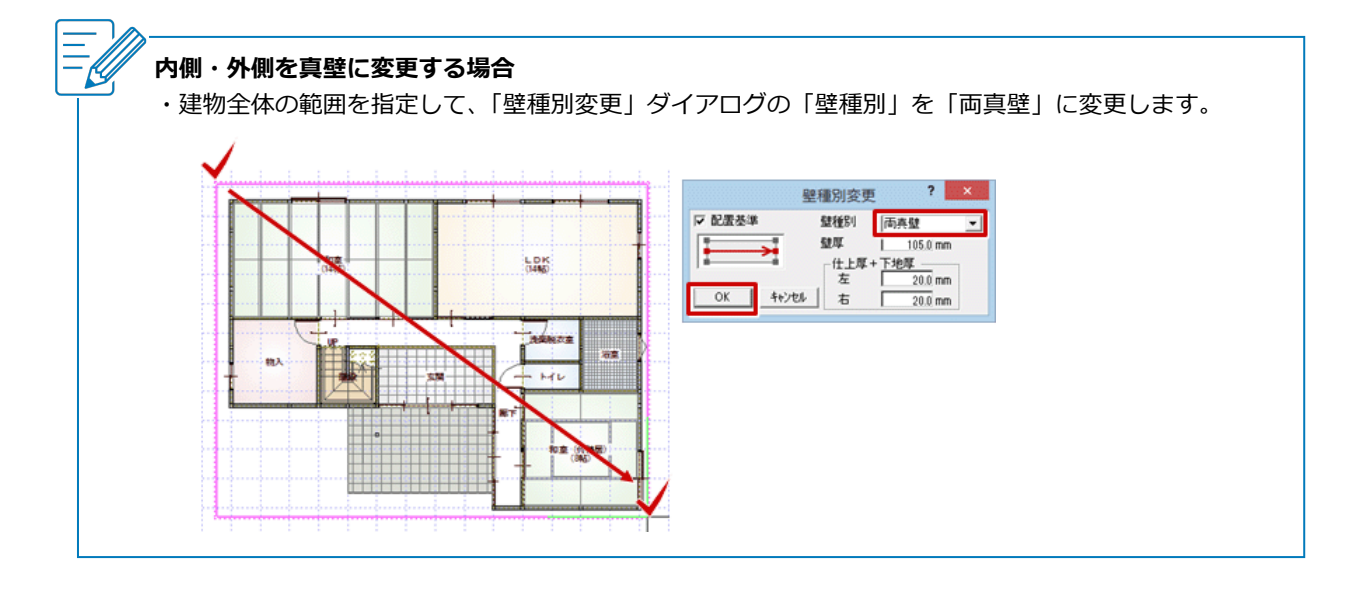

4 同様に、<sup>2</sup> 階平面図も行います。

#### 仕上の再作成をする

壁の種別を変更したので、仕上の再作成をする必要があります。

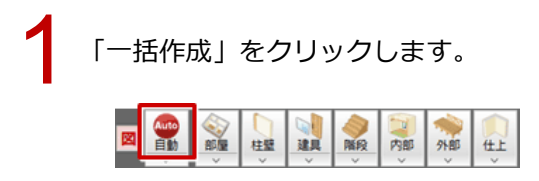

「一括作成」ダイアログの「仕上作成」を選び、「仕上配置」の「外壁」が ON になっていることを確<br>認して、「OK」をクリックします。

同様に、2 階平面図も仕上の再作成を行います。<br>※ ここまでの作業では、柱が表現されません。

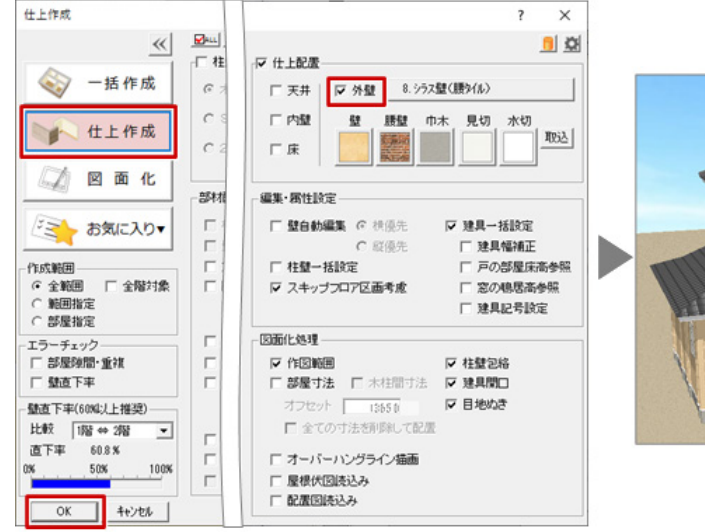

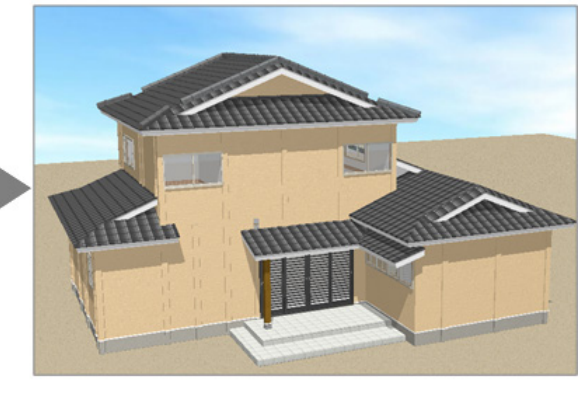

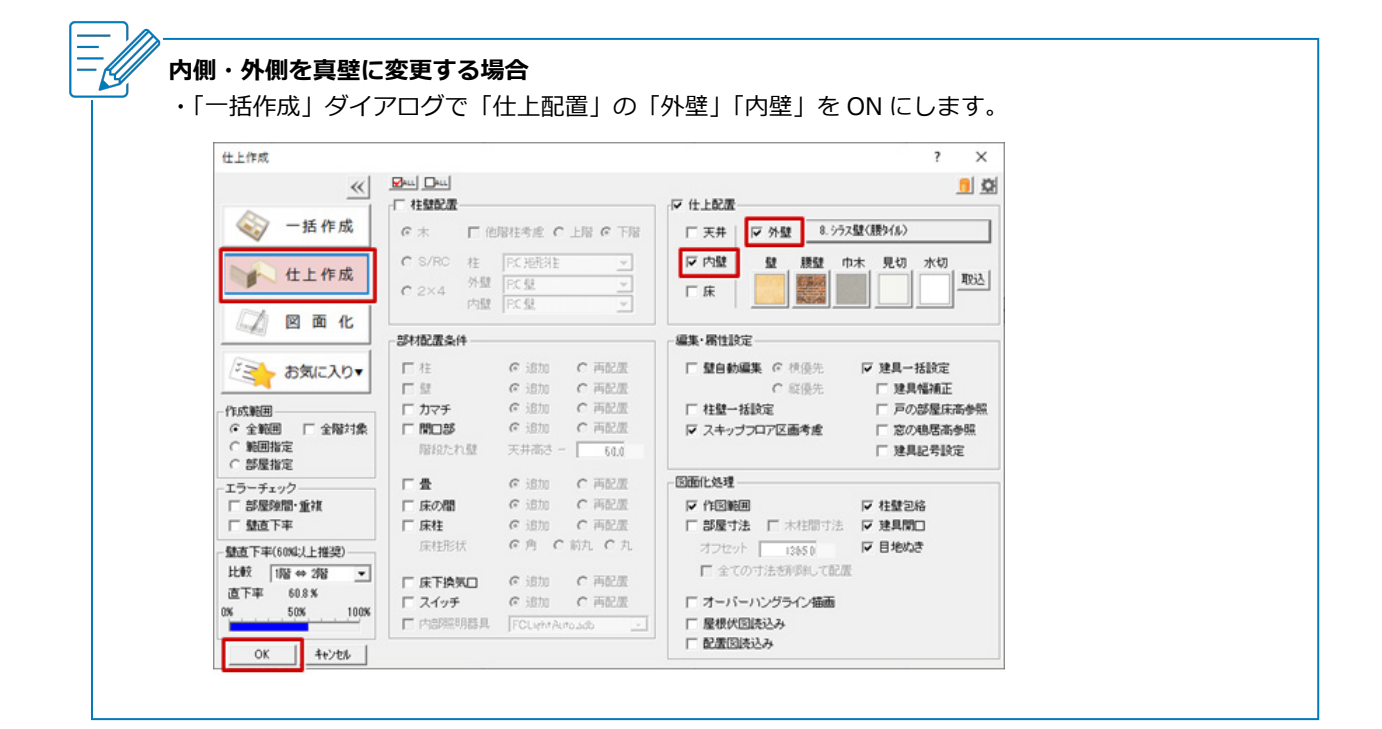

#### 外壁仕上を編集する

内側・外側を真壁に変更(壁種別を「両真壁」に変更して仕上を再作成)した場合は、この操作は不要です。

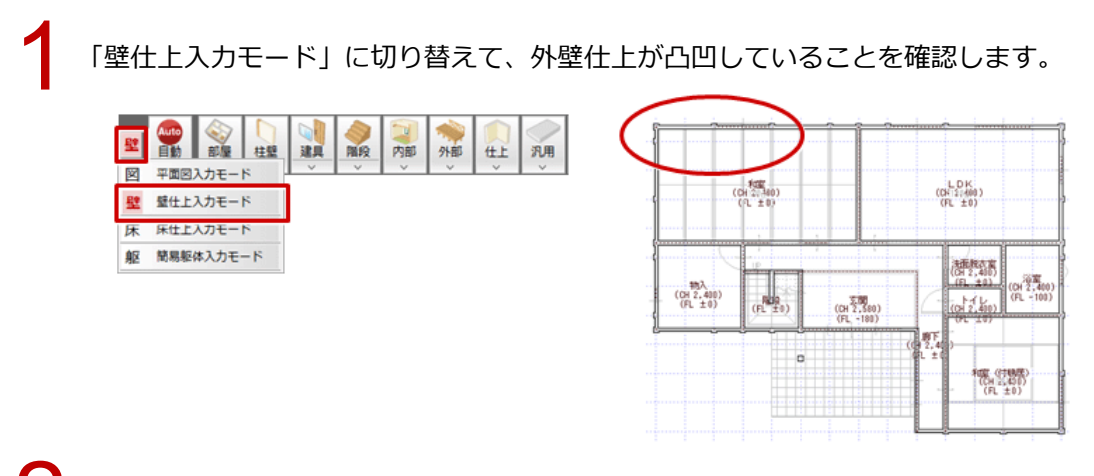

「線編集」メニューから「結線」を選びます。

仕上ラインと、仕上ラインをクリックして、コーナーの外壁仕上をつなげます。<br>※ 同様の作業で建物の外周すべてをつなげます。

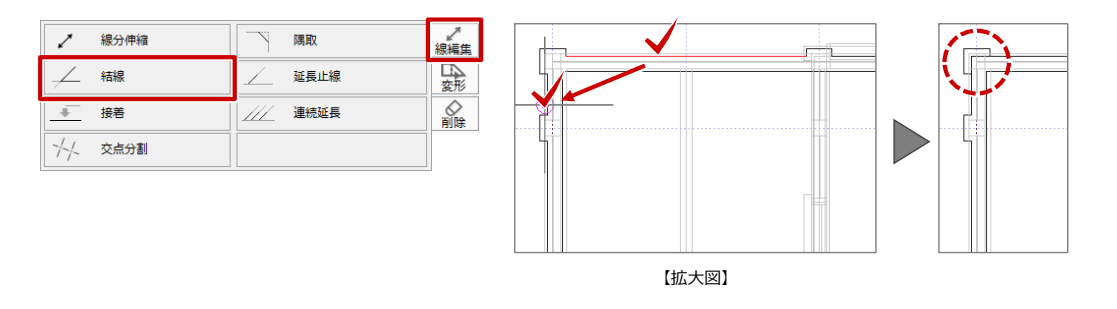

「線編集」メニューから「接着」を選びます。

仕上ラインと、仕上ラインをクリックして、途切れた外壁仕上をつなげます。<br>※ 同様の作業で建物の外周すべてをつなげます。

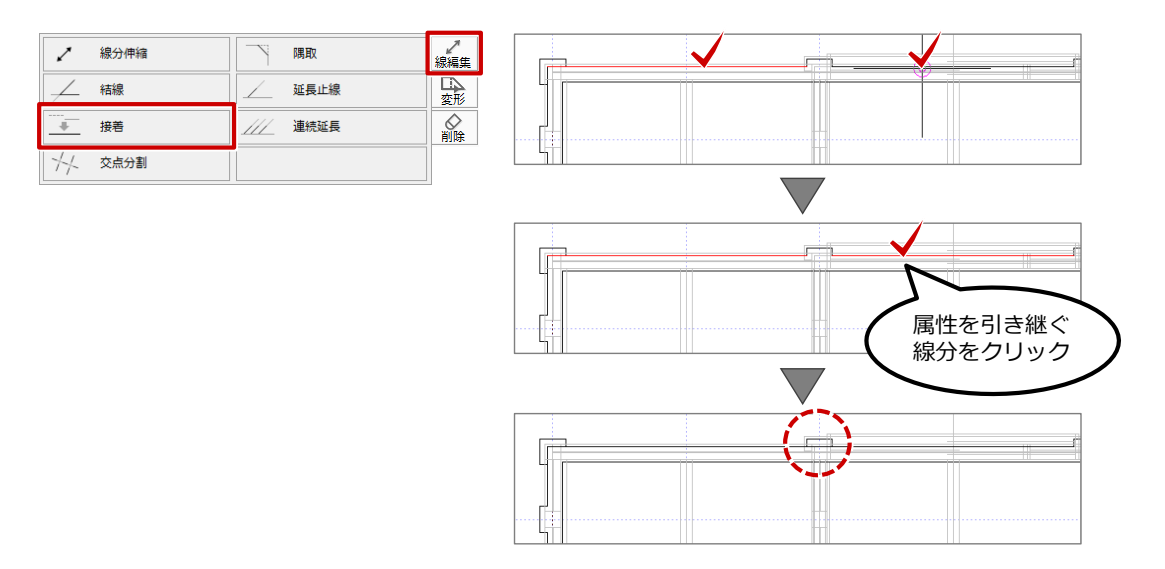

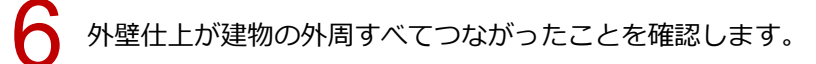

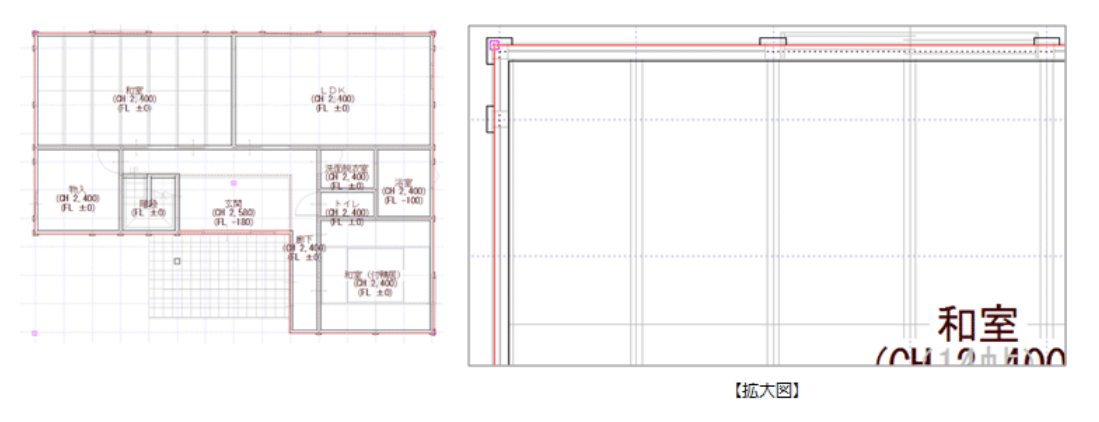

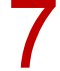

「削除」メニューから「削除」を選びます。

柱型に飛び出している外壁仕上をすべて削除します。

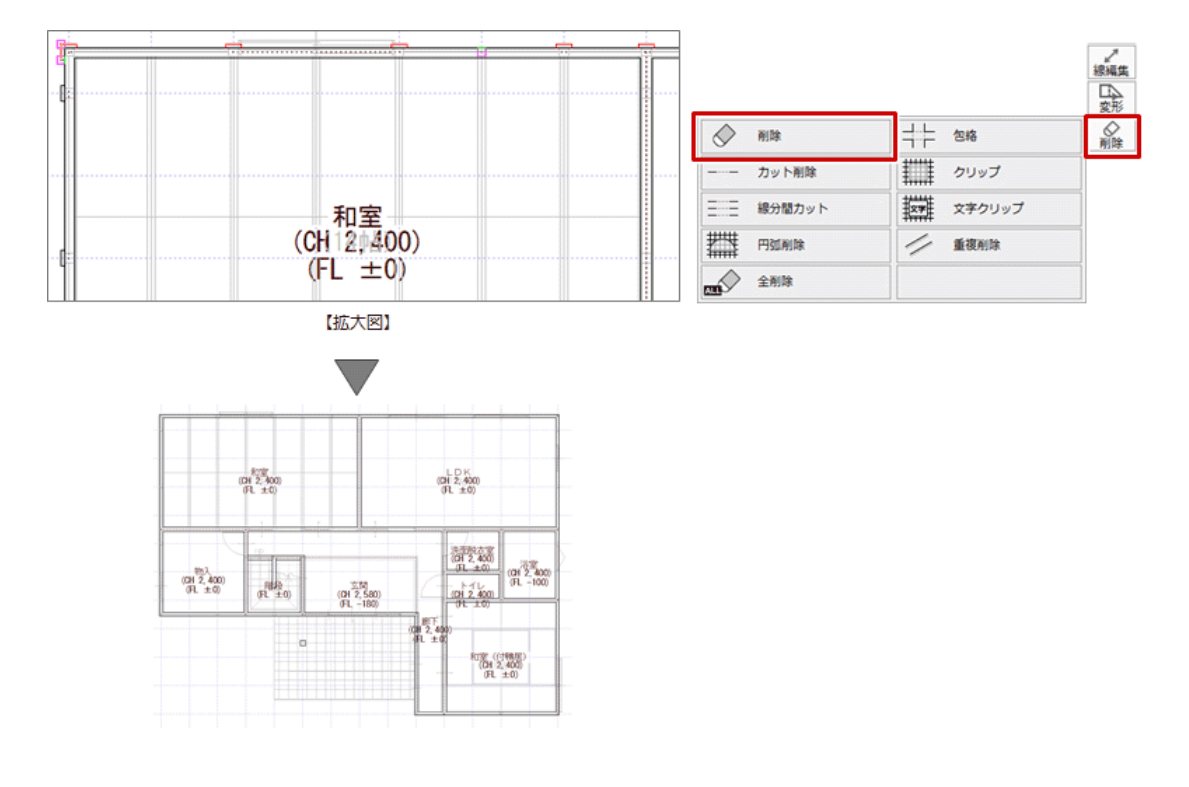

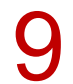

同様に、<sup>2</sup> 階平面図も外壁仕上を編集します。

#### 柱を造作柱にする

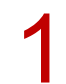

「平面図入力モード」に切り替えます。

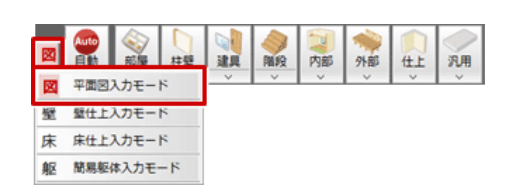

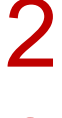

「属性変更」を選んで、外周の柱をクリックします。

「柱壁」ダイアログの「造作柱」を ON にして、「OK」をクリックします。<br>※ 外部の柱について、すべて「造作柱」に変更します。

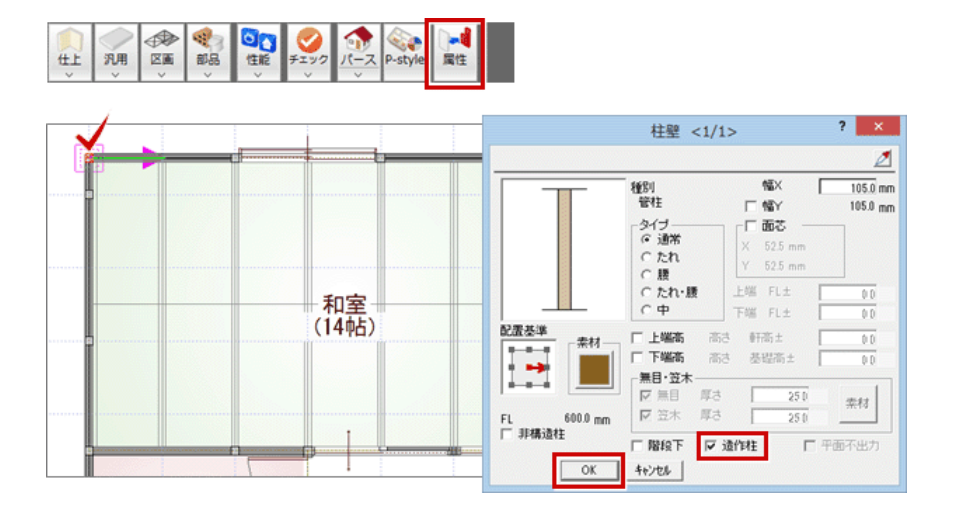

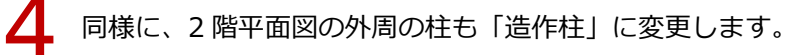

**5** パースモニタで確認します。<br>
5 ※ ここでは、1階平面図で「付土台」「付梁」も入力しています。

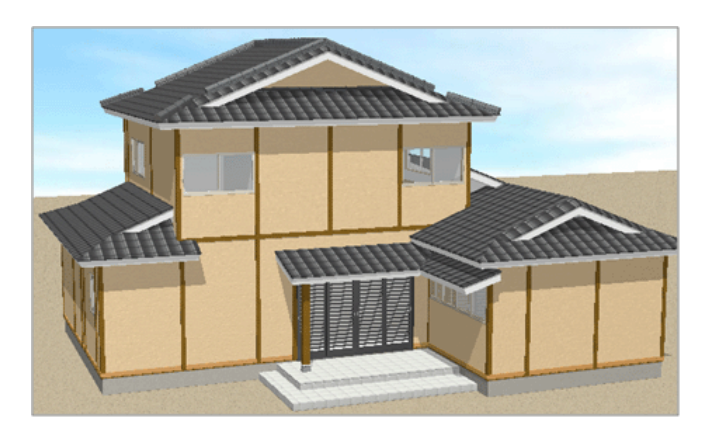